We are going to assume to begin that your have you image ready to go as below.

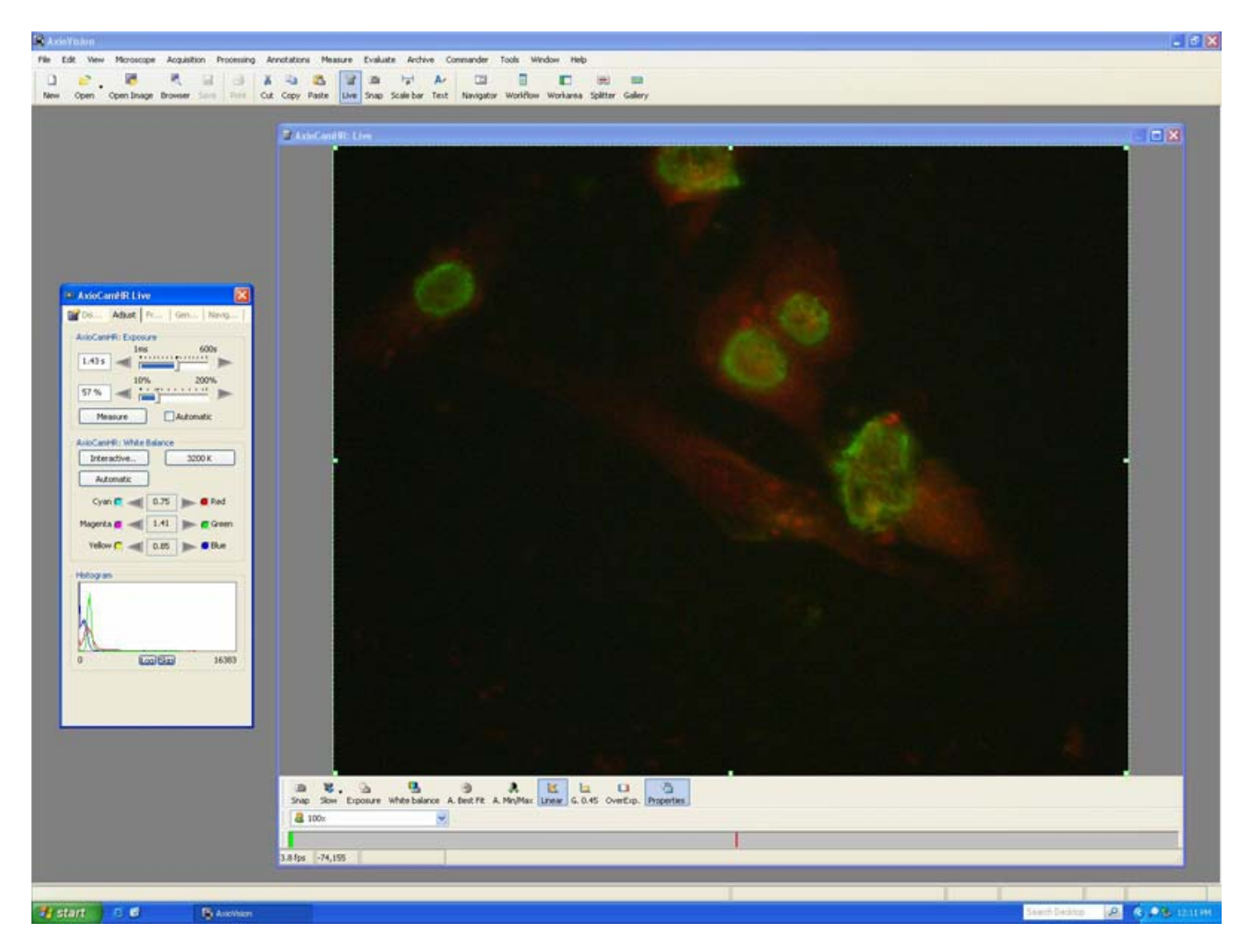

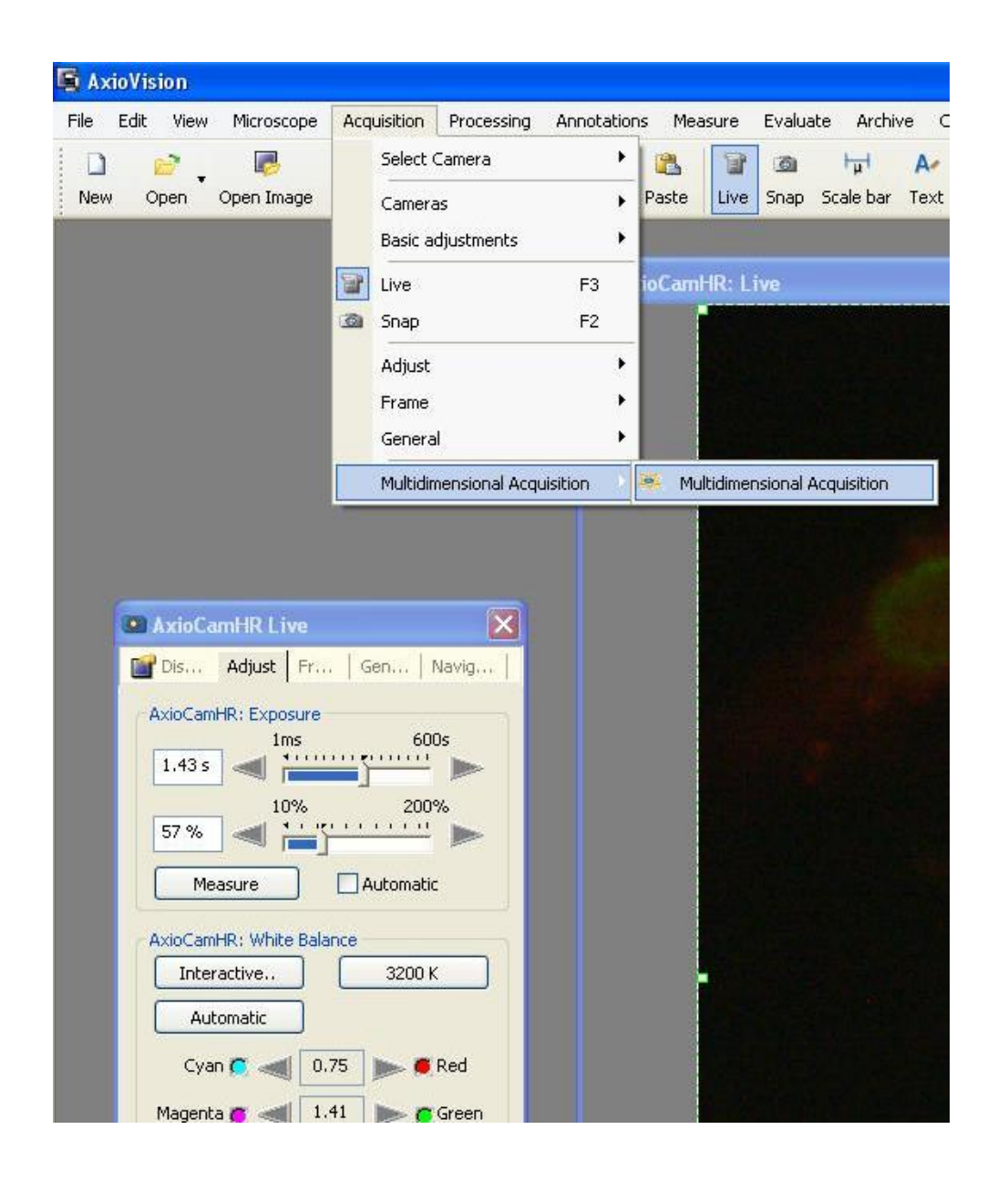

We are now going to open the Multidimensional Acquisition screen by going to the following link. This will open the following box.

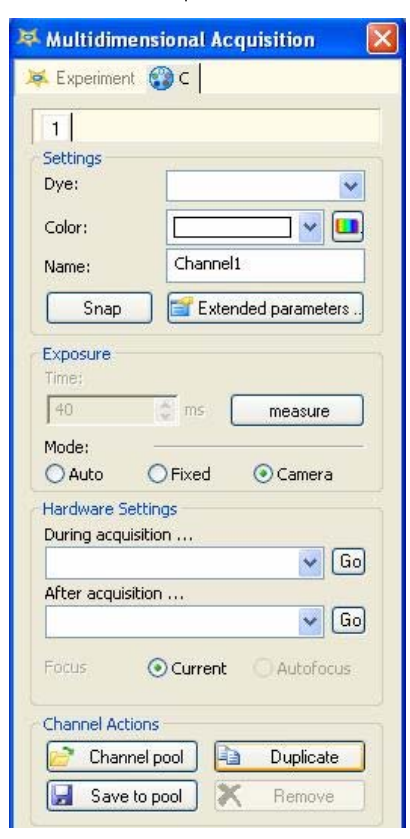

This slide has 3 stains on it; GFP, DAPI, and Rhodamine. The first thing we do is duplicate the first channel so we have 3 channels.

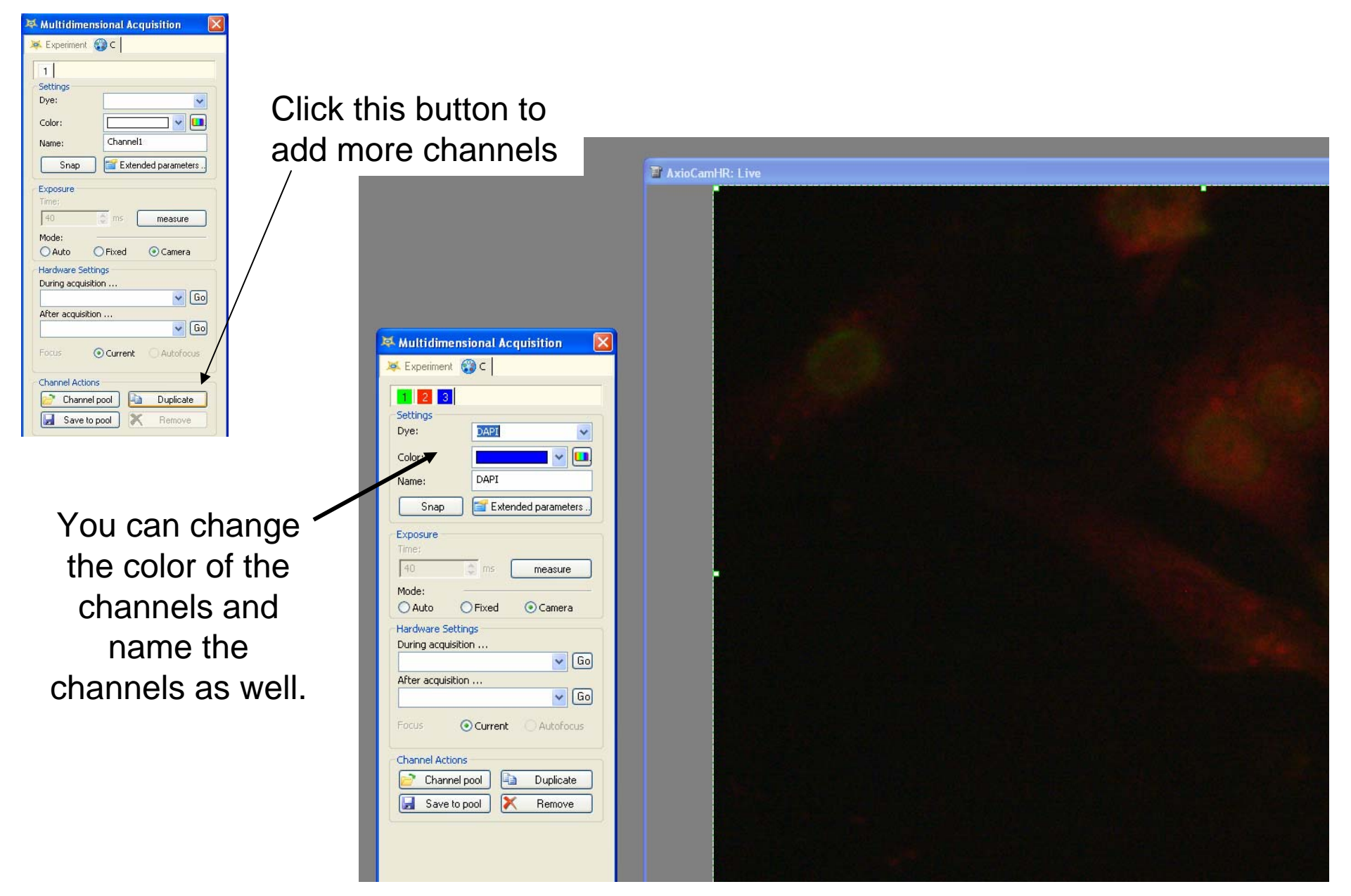

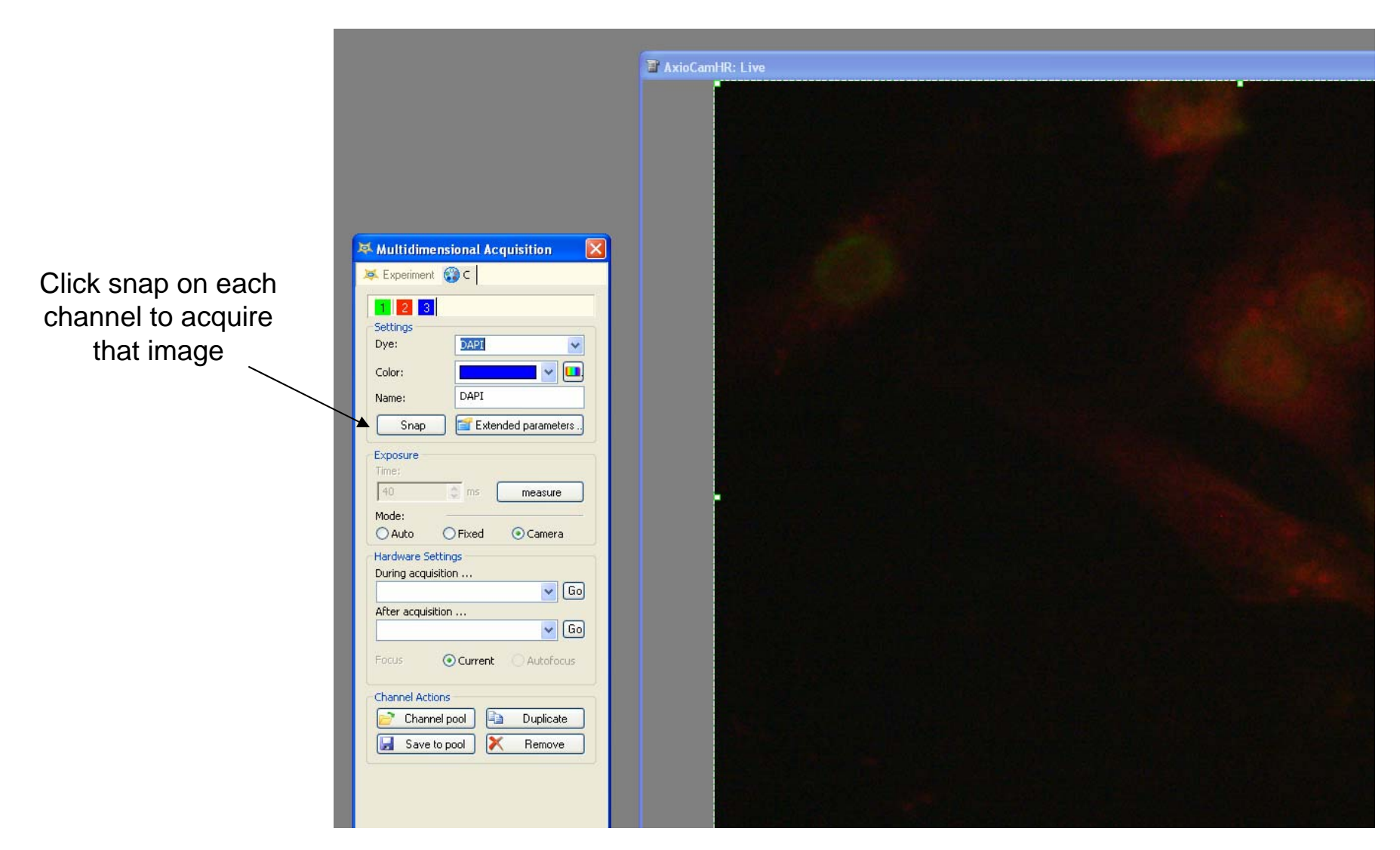

Now we are ready to acquire our image. Start with tab 1 and move the fluorescent filter to that color. Click snap and wait for image to acquire. Go to the next tab, switch filter to corresponding color and repeat until all your color are done. (you can focus on image in between tabs, but do not move the slide)

When finished you will have an image with all your fluorescent channels overlapped onto one another like below. ( the red and blue channels ended up being almost the same thing, hence the purple color)

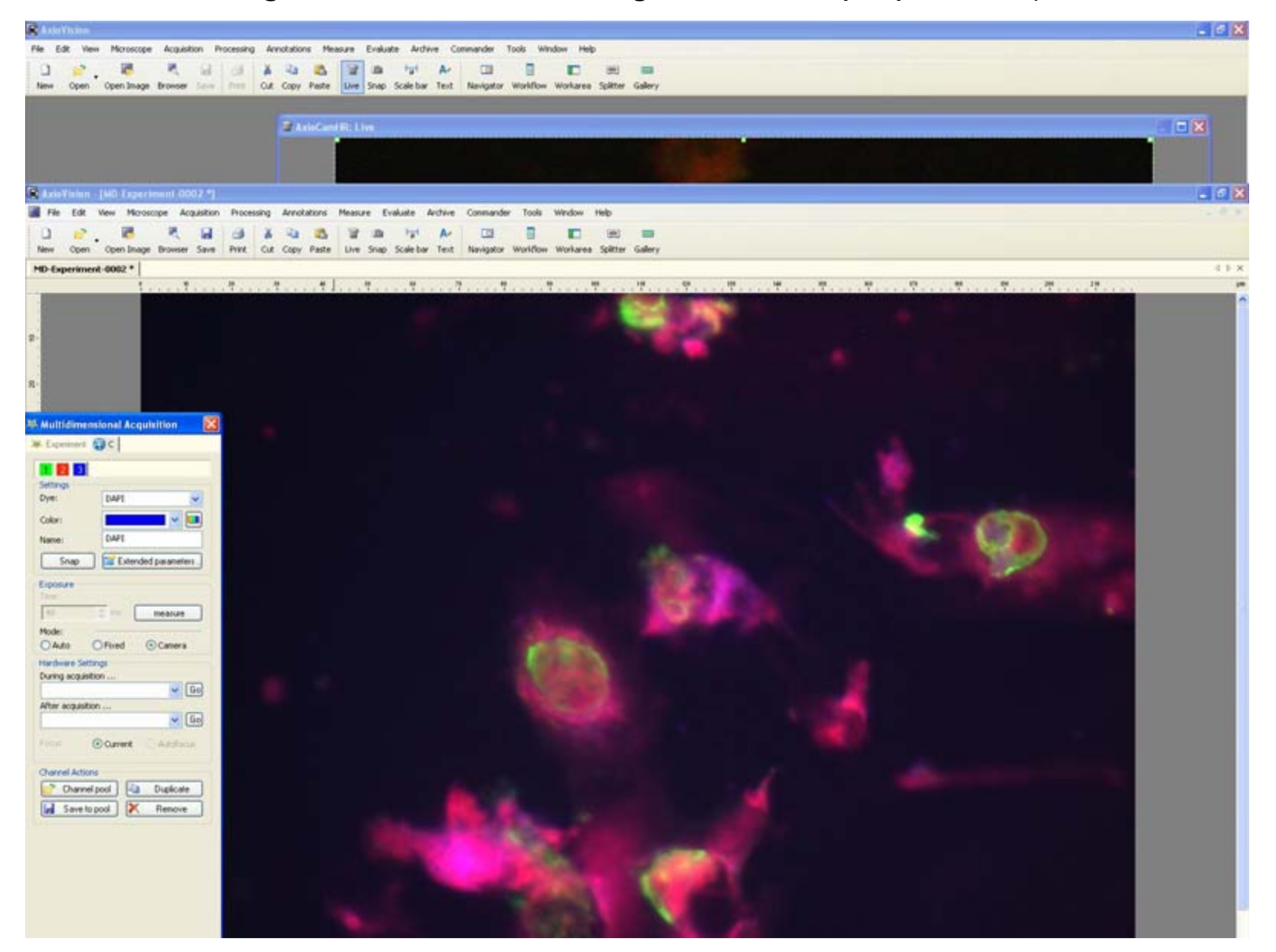